*REDEFINIÇÃO DE SENHA para acesso ao Espaço do Associado Como solicitar a*

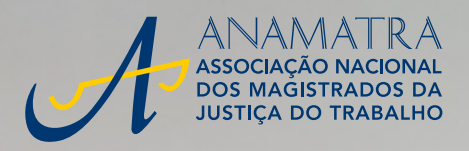

 $\checkmark$ 

T

Password

Confirm Password onfirm Passwore<br>\* \* \* \* \* \* \* \*

 $**$ \*\*\*\*\*

Change Password

O procedimento de redefinição de senha para acesso ao Espaço do Associado é muito fácil e pode ser feito diretamente no portal da Anamatra. Saiba como seguindo os passos abaixo.

 $\blacktriangleright\blacktriangleright$ 

No canto superior direito do portal da Anamatra, clique em ESQUECI A SENHA.

1

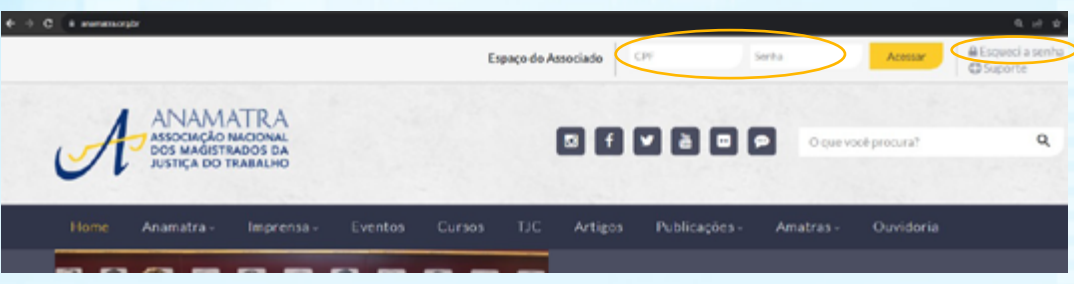

Caso já tenha preenchido os campos CPF e SENHA com algum caractere incorreto, você será direcionado para a página abaixo, onde deverá clicar em ESQUECI A MINHA SENHA.

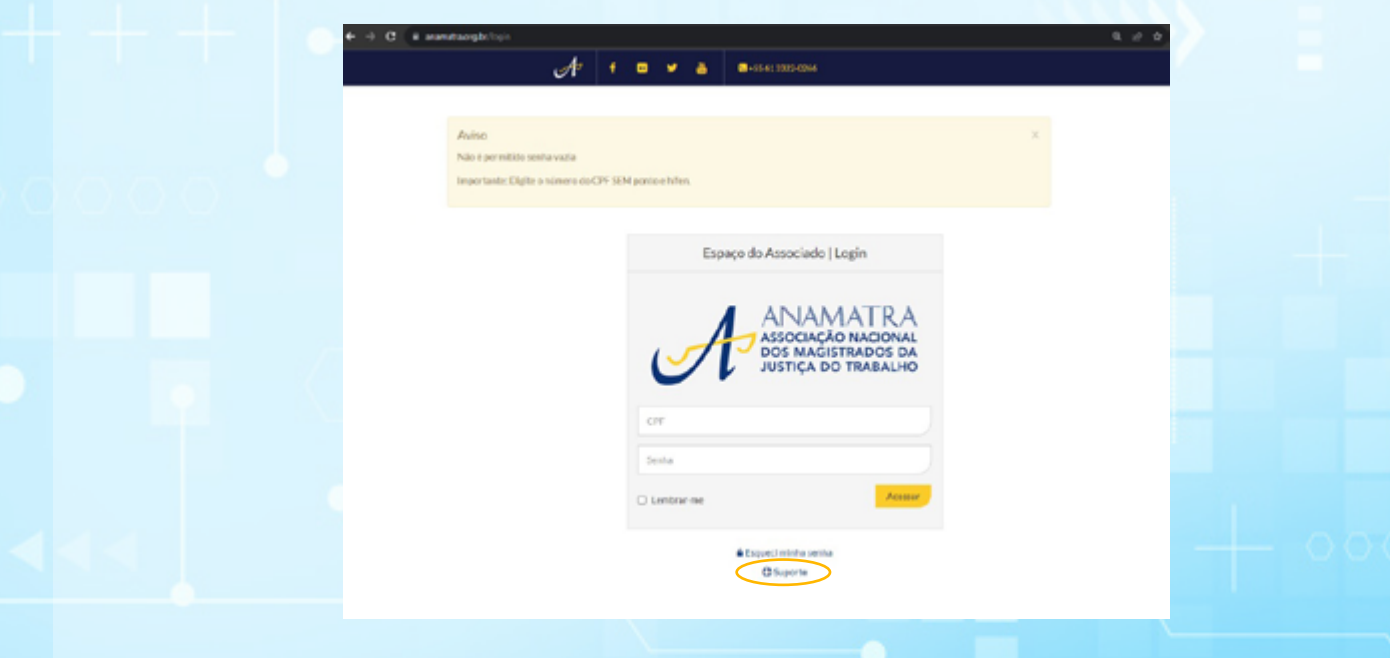

Na tela seguinte, informe o número do seu CPF e clique no botão ENVIAR. Atenção! Não feche a janela ou o processo de redefinição de senha será reiniciado.

2

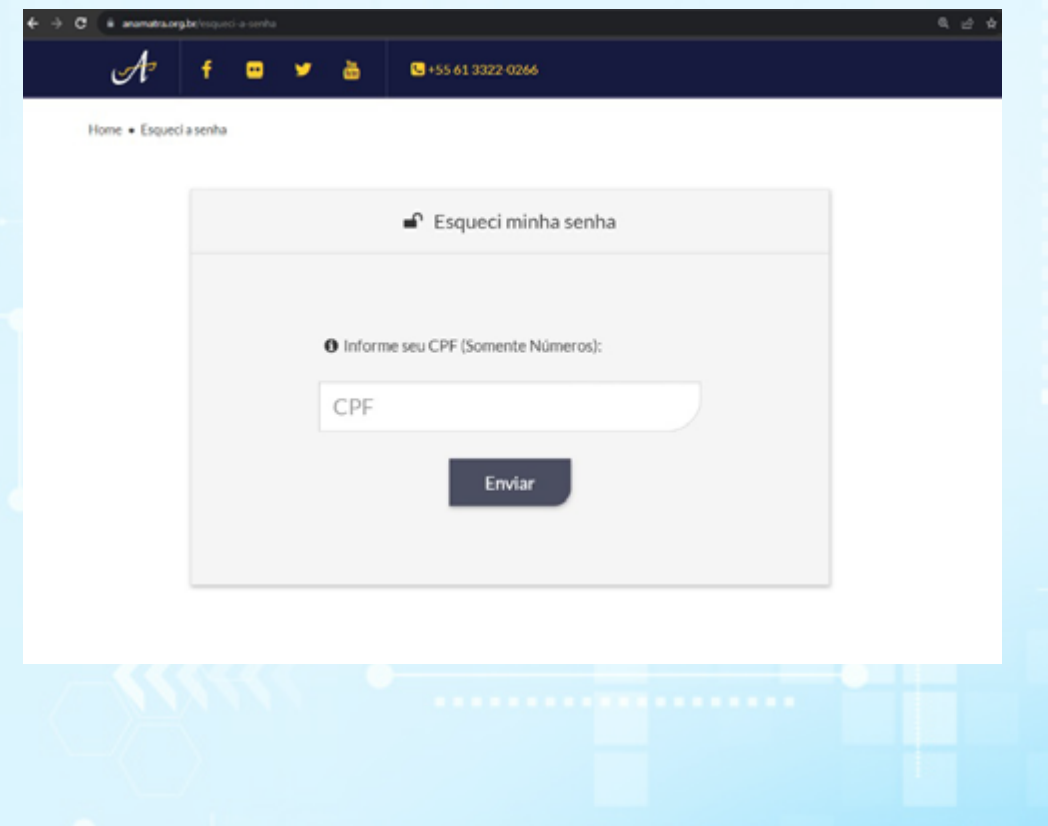

3

Selecione a opção desejada - SMS ou E-MAIL - para receber o código de verificação e clique no botão ENVIAR. Veja que alguns caracteres do celular e do e-mail constantes de seu cadastro são exibidos na mensagem. Se essas informações estiverem desatualizadas ou forem desconhecidas, clique no link SUPORTE para entrar em contato com a Anamatra.

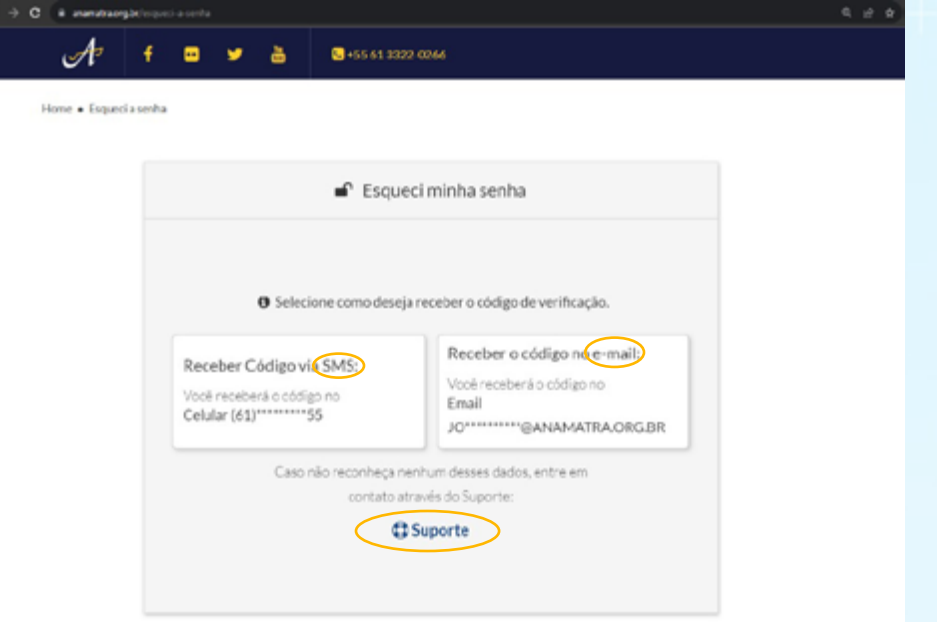

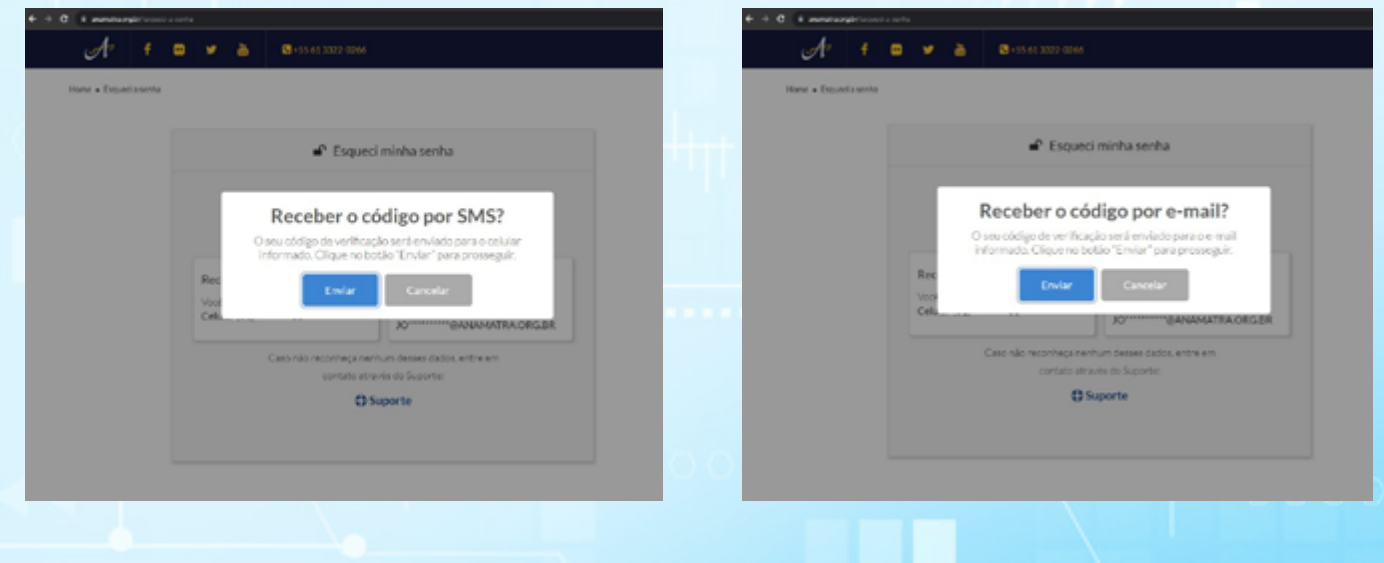

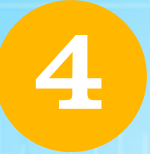

4 Você receberá o código de verificação no formato escolhido (SMS ou E-MAIL) e deve digitá-lo na tela seguinte. Depois, clique no botão CONFIRMAR.

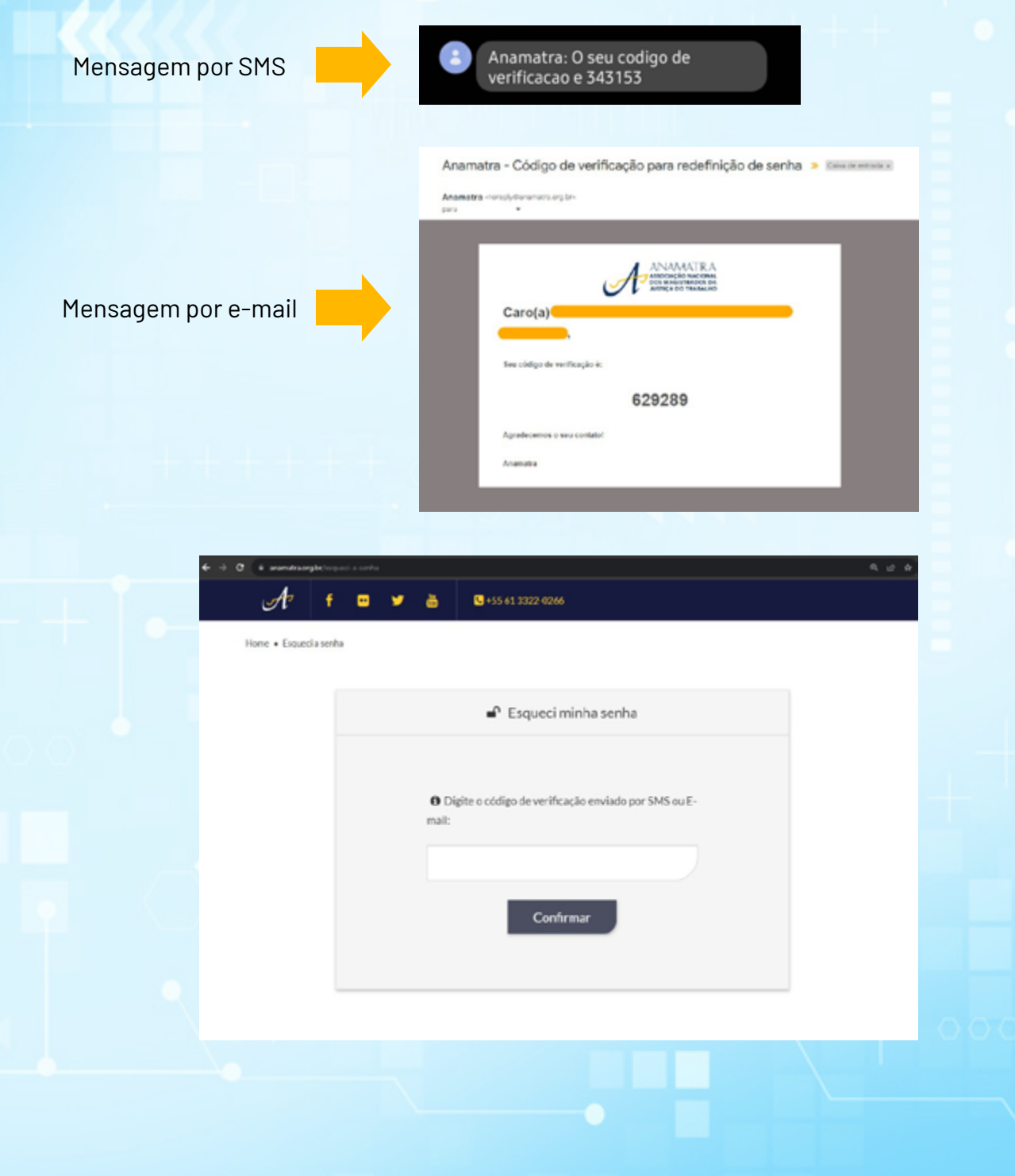

5

A próxima etapa é a criação de uma nova senha de acesso. Insira as informações no primeiro campo, repetindo-a no segundo campo.

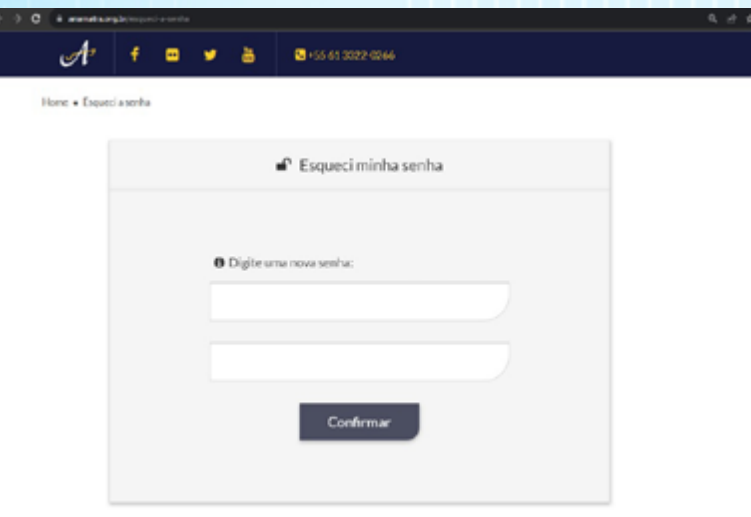

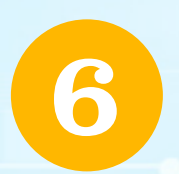

Pronto! Sua senha foi alterada com sucesso. Para navegar no Espaço do Associado, insira o CPF e a *nova senha* e clique no botão ENVIAR.

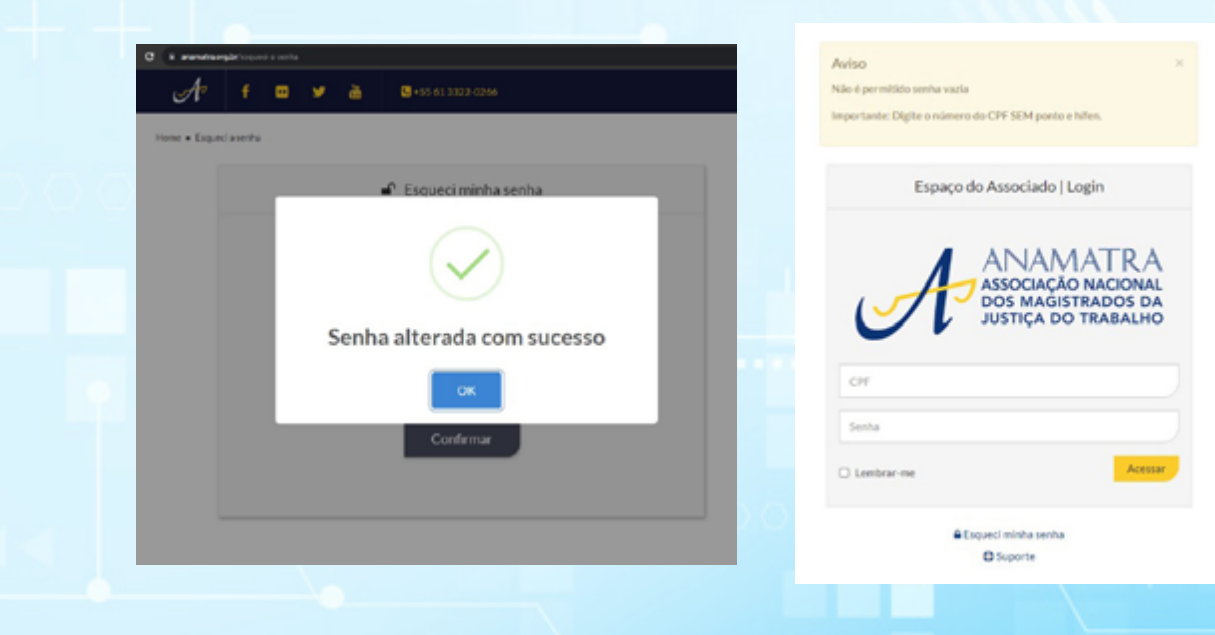